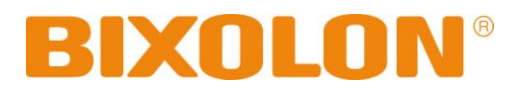

# **Bluetooth Connection Manual SPP-R220**

# **Mobile Printer Rev. 1.00**

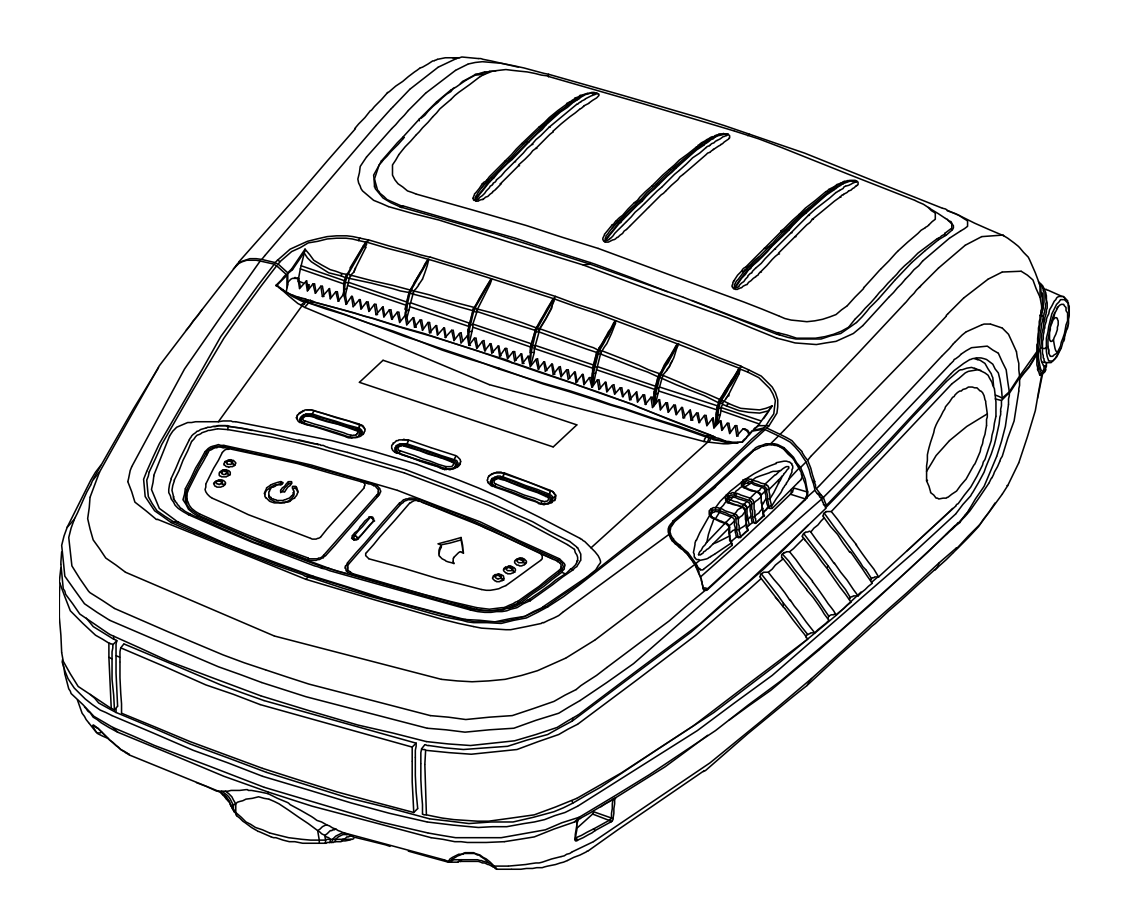

http://www.bixolon.com

# **SPP-R220**

# Table of Contents

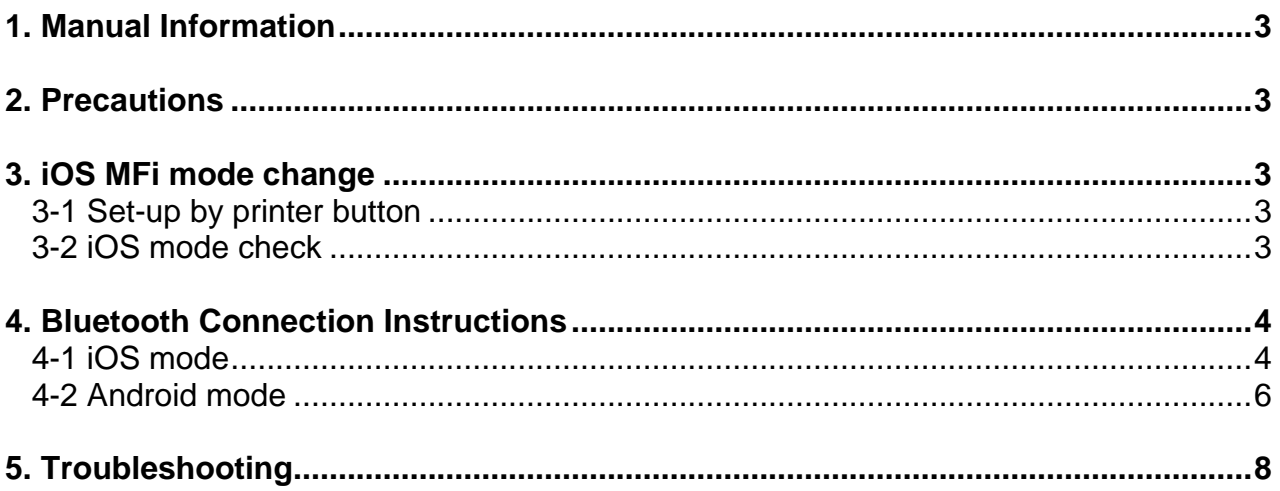

# <span id="page-2-0"></span>**1. Manual Information**

This Bluetooth Connection Manual provides information on the connection of Bluetoothenabled iOS devices with the printer (SPP-R220).

## <span id="page-2-1"></span>**2. Precautions**

- 2-1 To connect the printer with another device via Bluetooth, the devices must be within 10m of one another. The connection is broken if the distance between devices exceeds 10m.
- 2-2 The maximum separating distance may be shortened if transmission obstacles, such as cement walls, are present.
- 2-3 If a device (such as a microwave oven, wireless LAN, etc.) that uses the same frequen cy is present, transmission may be interrupted. Separate the printer and Bluetoothenabled device from such interrupting devices by a distance of at least 5m.

## <span id="page-2-2"></span>**3. iOS MFi mode change**

MFi mode is available for Bluetooth communication. If MFi mode is enable, Bluetooth communication will be only possible with iOS device.

#### <span id="page-2-3"></span>**3-1 Set-up by printer button**

- Turn on the printer power.
- Push the power button and feed button for 2 seconds while paper cover is opened.
- After beep sound, close the cover.
- Reboot the printer after checking below message. iOS mode enable!! Please Reboot Printer!!
- 
- Repeat above procedure to make MFi mode disable.

#### <span id="page-2-4"></span>**3-2 iOS mode check**

- Implement Self Test
- If firmware version is Vxx.xx STOBa, iOS mode will be disable.
- If firmware version is Vxx.xx STOBi, iOS mode will be enable.

# <span id="page-3-0"></span>**4. Bluetooth Connection Instructions**

### <span id="page-3-1"></span>**4-1 iOS mode**

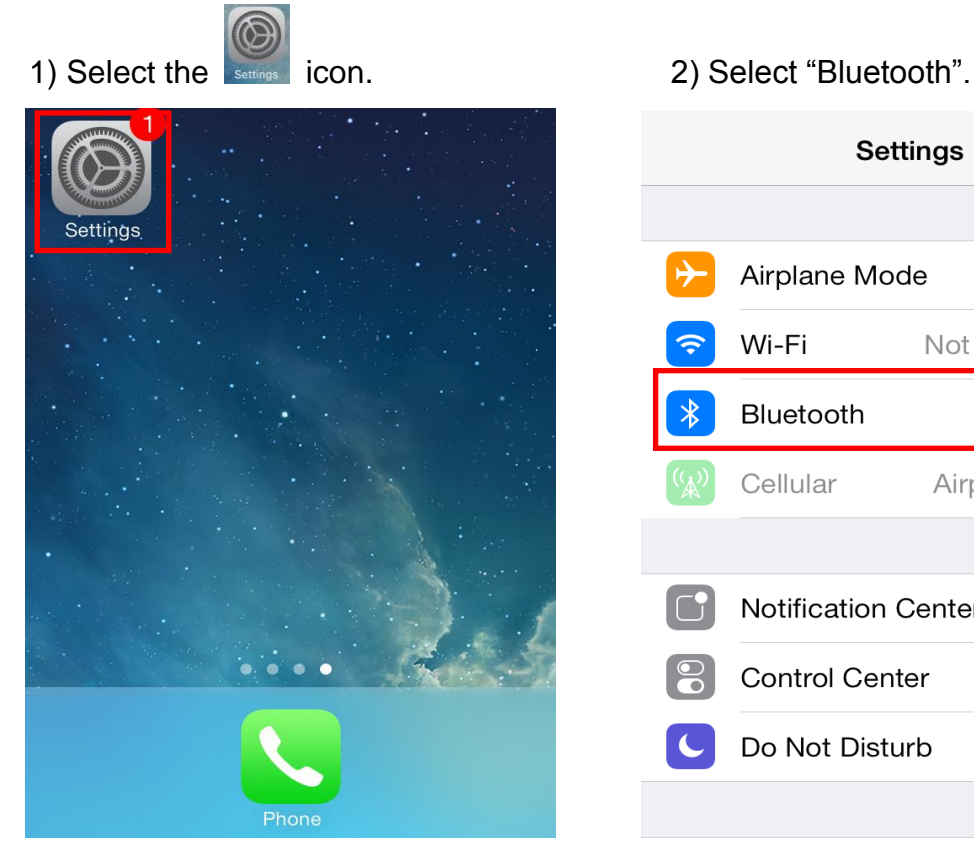

3) Select the printer to connect. 4) Enter PIN. (Default : 0000)

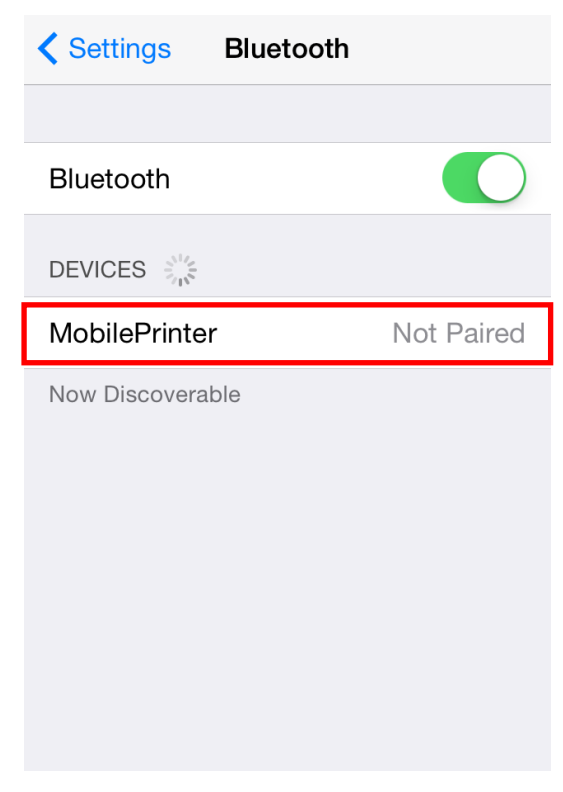

**Settings** Ą. Airplane Mode Wi-Fi Not Connected >  $\tilde{\phantom{a}}$  $\ast$ Bluetooth On Cellular Airplane Mode > **Notification Center** ┌°  $\left\langle \cdot \right\rangle$  $\mathbf{R}$ **Control Center**  $\left\langle \right\rangle$ Do Not Disturb  $\frac{1}{2}$  $\mathbf{C}$ 

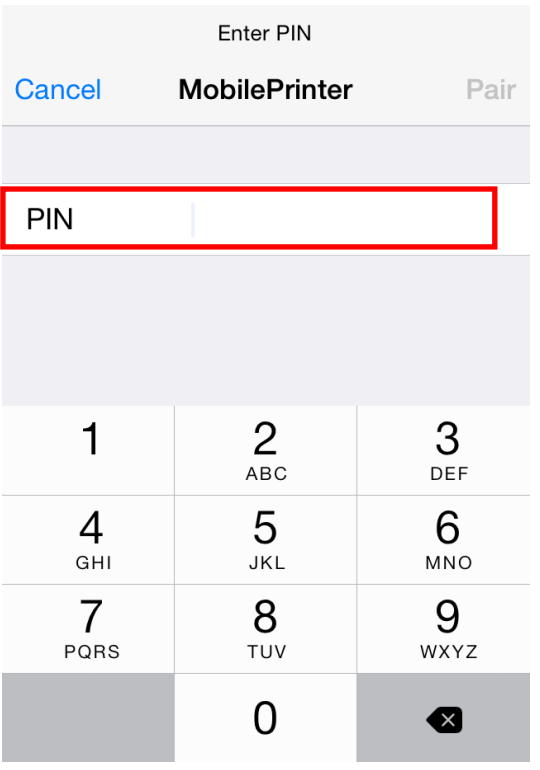

# **SPP-R220**

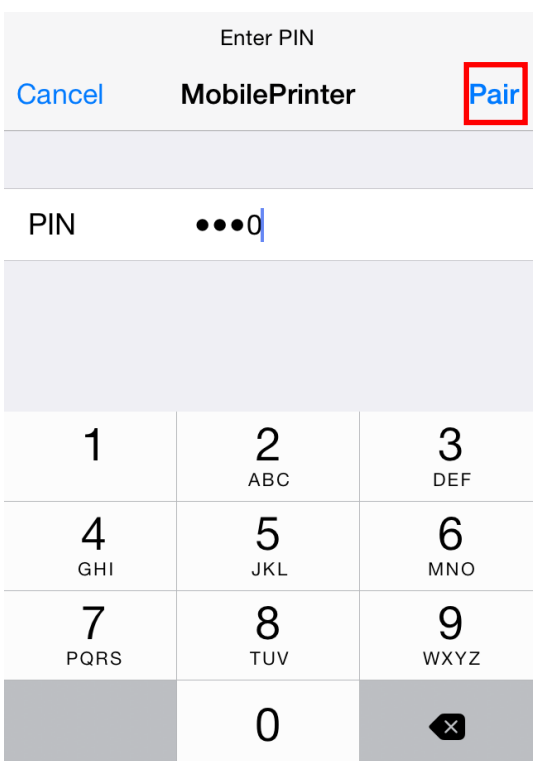

### 5) Select "Pair" 6) Bluetooth communication is available.

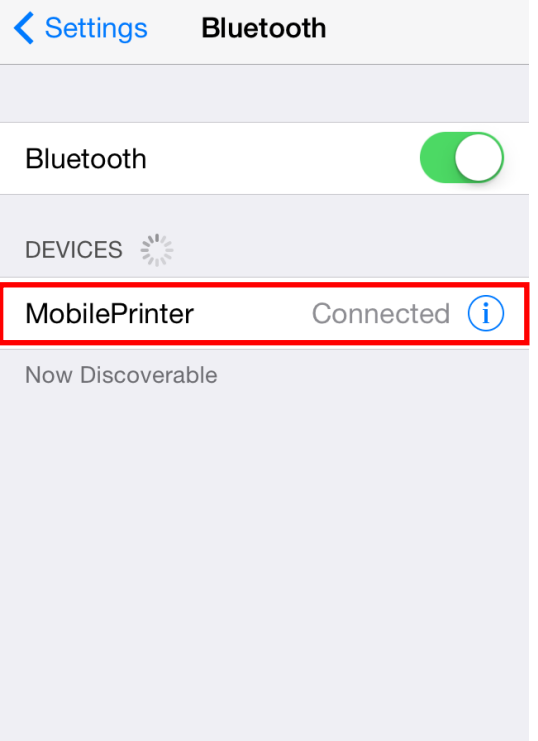

#### <span id="page-5-0"></span>**4-2 Android mode**

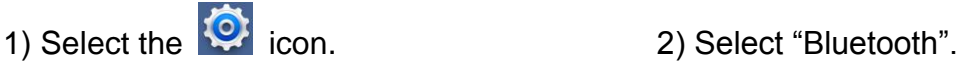

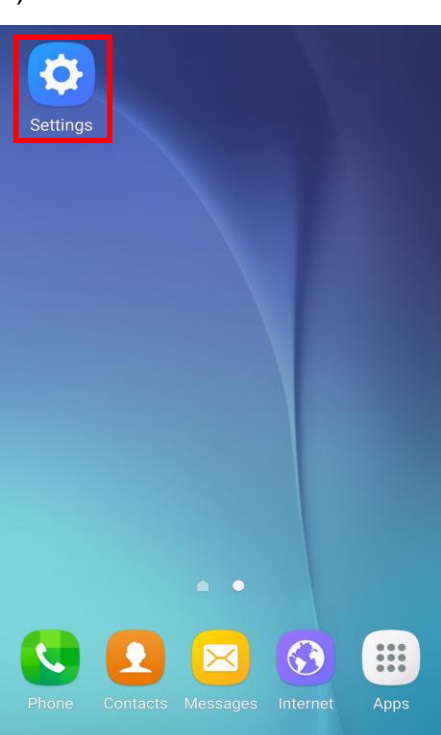

### 3) Select the printer to connect. 4) Enter PIN. (Default : 0000)

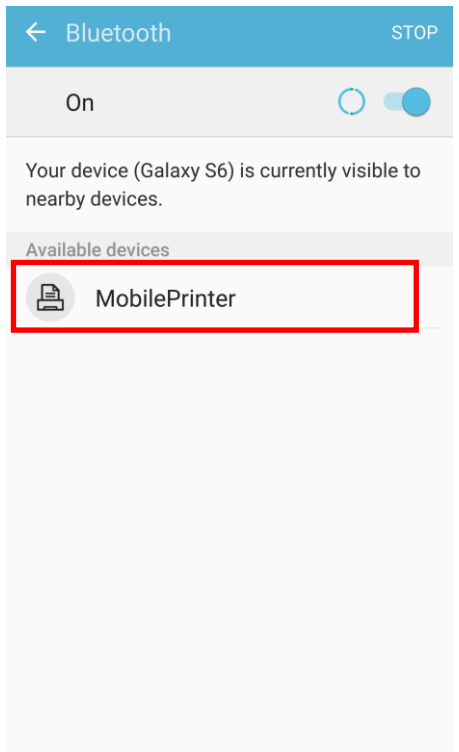

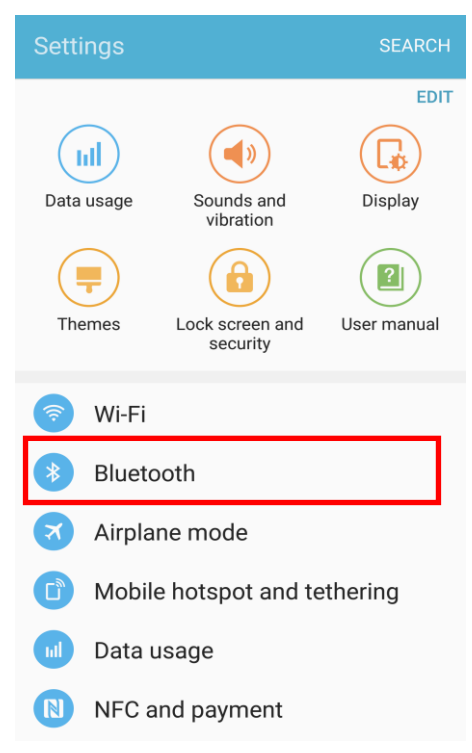

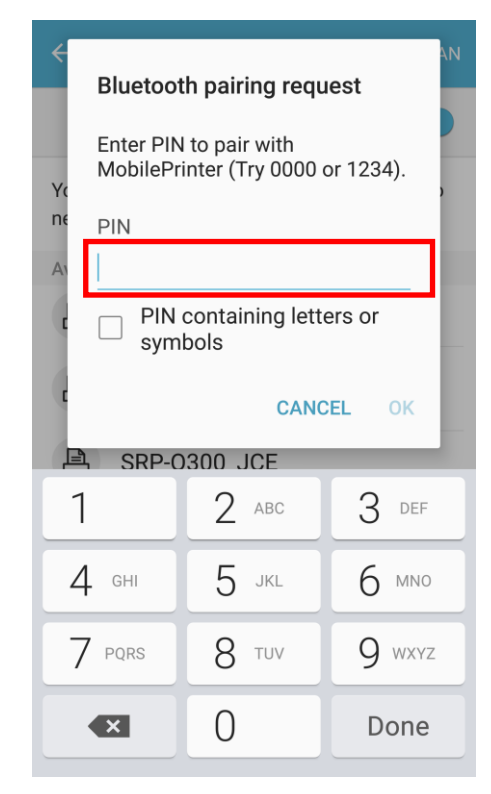

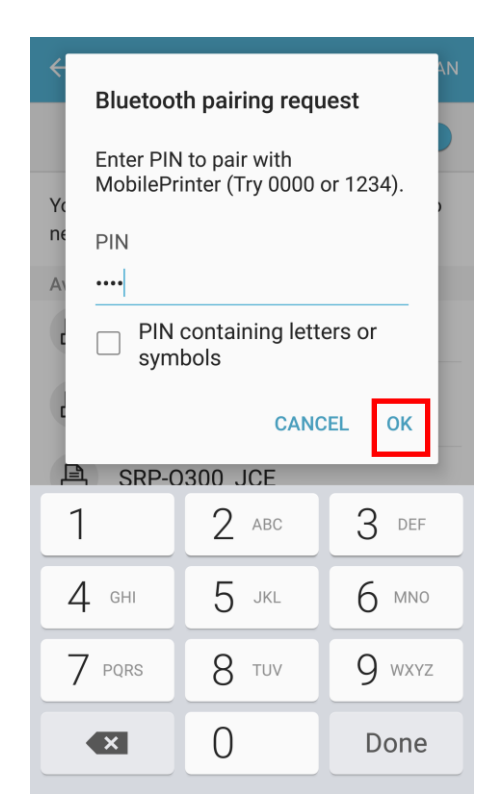

5) Select "OK". 6) Bluetooth communication is available.

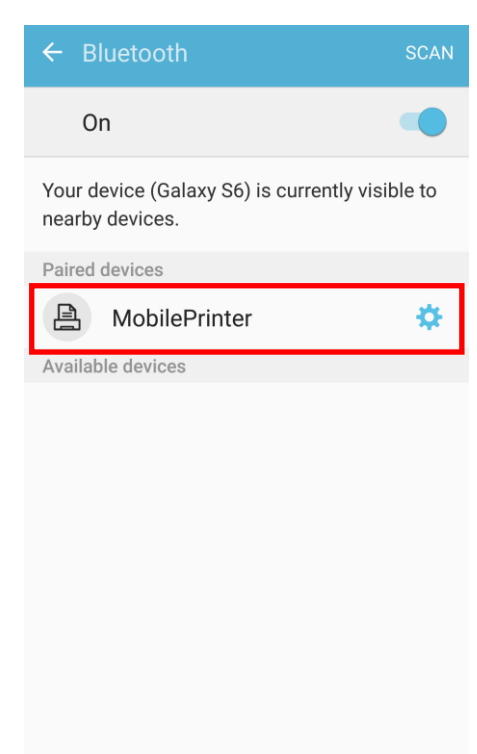

### 4-2-1 NFC Auto pairing

Referring to 4-2 Android mode, paring process will be simplified by means of using NFC Auto paring function. (Only, the device should support NFC Read/Write function)

1)  $\left(\bigvee\right)$  Tap your host device 2) Enter PIN. (Default : 0000)<br>to NFC tag on a printer. (Following process is the sa

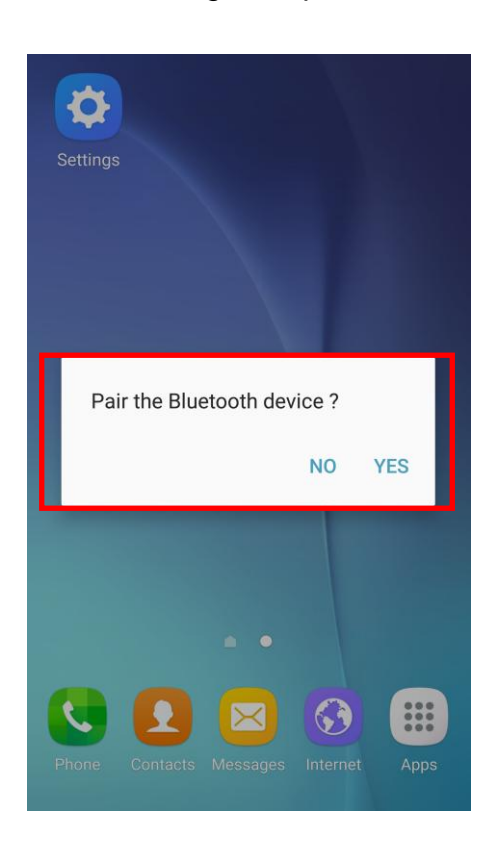

(Following process is the same as 5), 6) in 4-2)

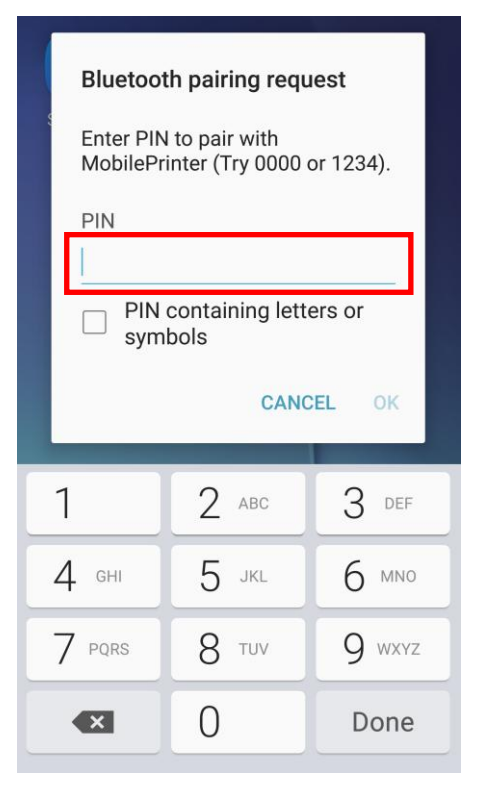

# <span id="page-7-0"></span>**5. Troubleshooting**

5-1 Please follow the guide below if Bluetooth is not searched on iOS device.

- 1) Perform self test to check the printer is set as iOS mode
- 2) Check whether printer is connected to other iOS device. Printer is not able to be found on your iOS device if it is connected to other iOS device. If STATUS LED blinks when you press Feed button, it means that printer is connected to other iOS device.

You need to disconnect the connection to other iOS device, or turn on the printer again while the paper cover is opened.

- *\* Printer is automatically connected to last iOS device which was connected in iOS mode. But it does not make a connection to any device, if user turns it on while the paper cover of it is opened.*
- 5-2 Refer to this, if you see the pop-up message as below

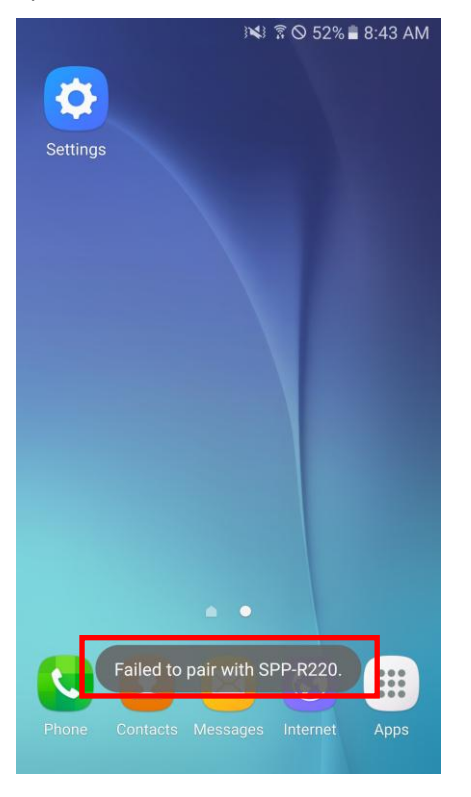

1) "Failed to connect to SPP-R220"

 2) The "Failed to connect" message might appear on a screen, since NFC Auto pairing merely supports Bluetooth paring and does not allow device to device communication. However, it operates properly.